## How to Review a UI Claimant's Return to Work Status

1. Log into the MyBenefits portal. The claimant homepage will open. Click the "Claims" link at the top of the screen.

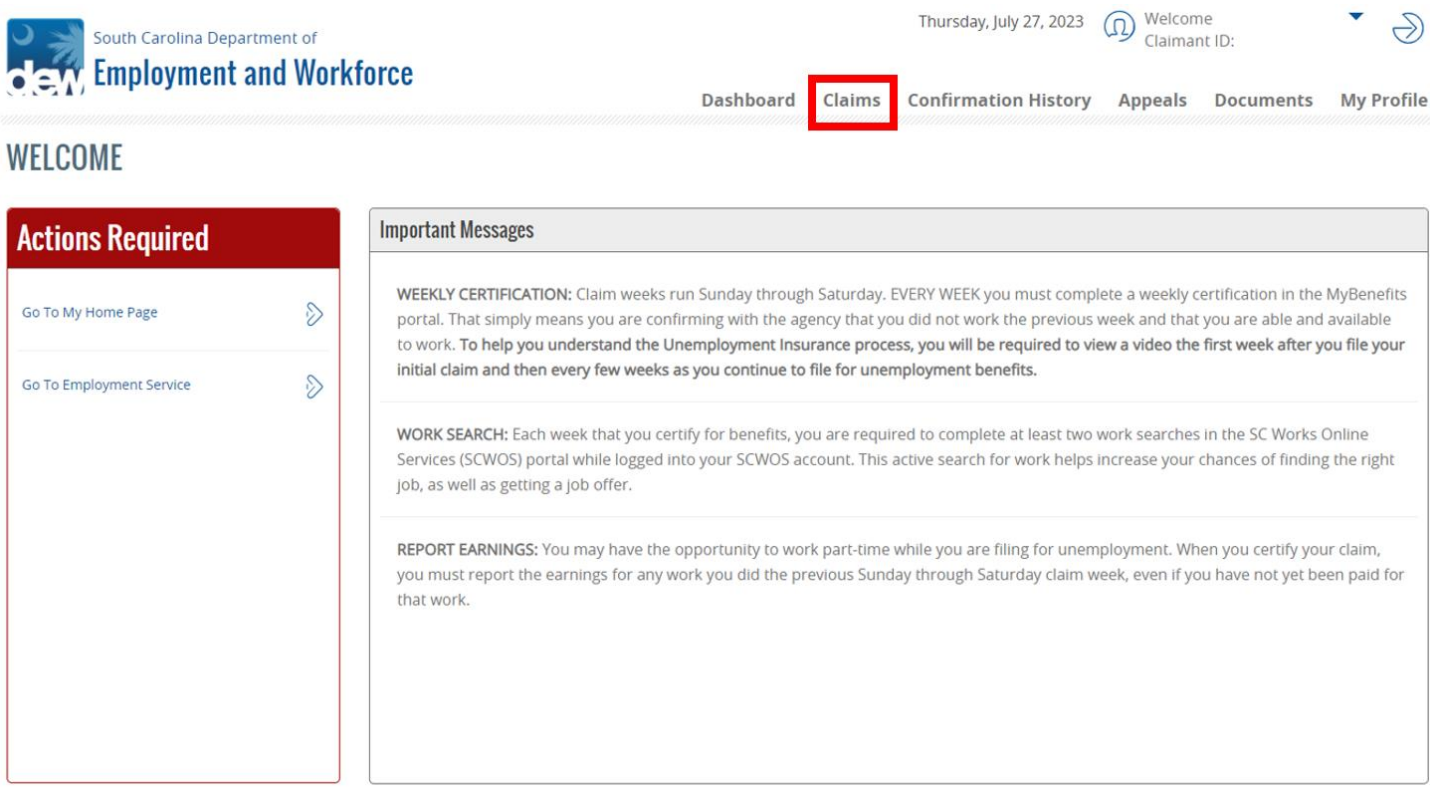

2. On the Claims screen, click "View" underneath the "View Initial Claim Summary" header.

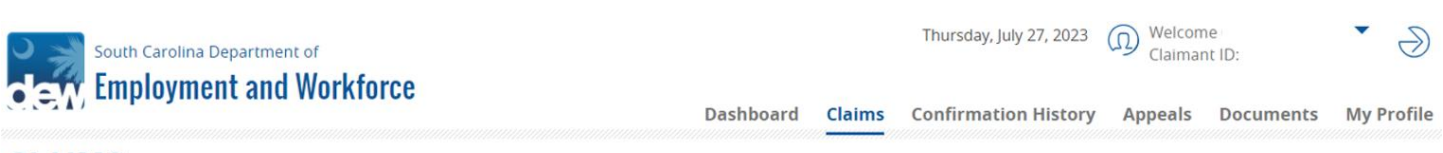

## **CLAIMS**

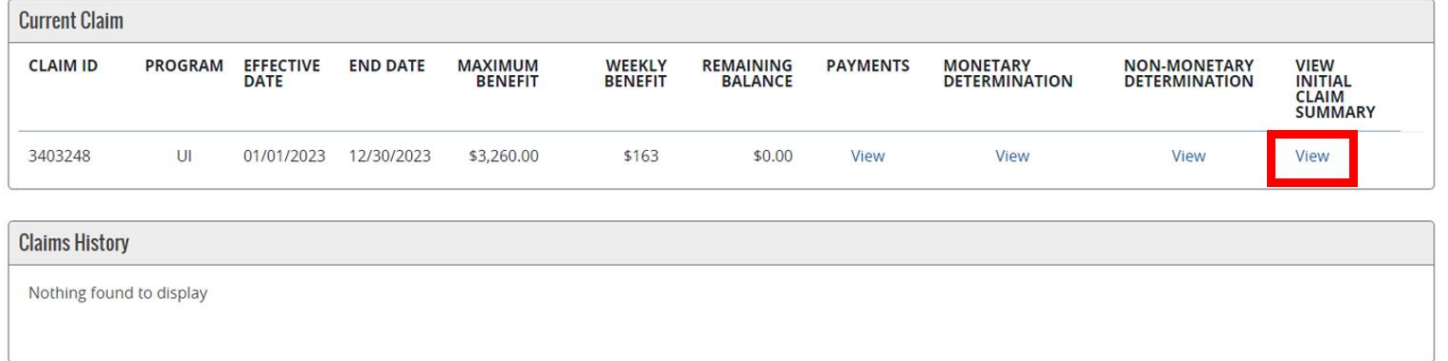

3. When the Claim Summary document opens, scroll down to the Separation section to the return to work question. Review the question response and the return to work date. If the claimant answered the question as "No," then the return date will be blank.

Use this screen for UI documentation of "unlikely to return."

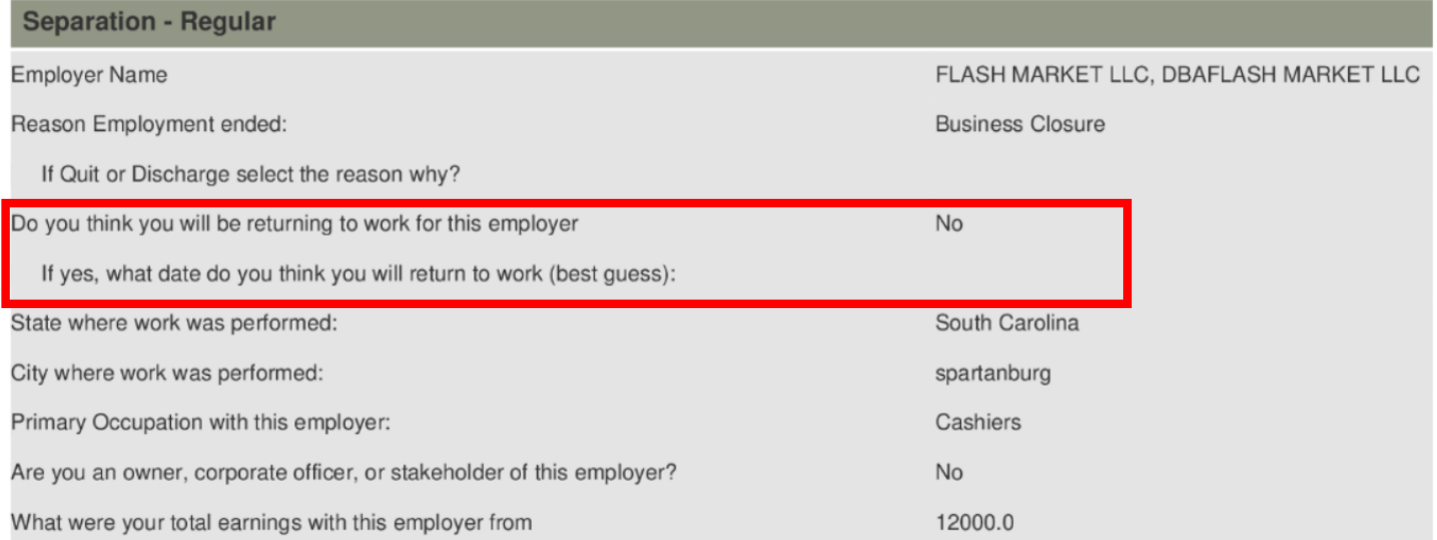